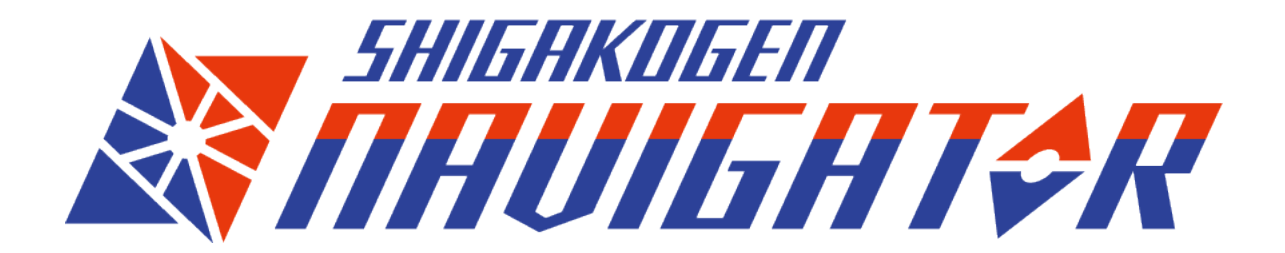

## **志賀高原が提供する志賀高原回遊サービスのご利用ガイド**

Ver.1.0.0/2024.3.7

1

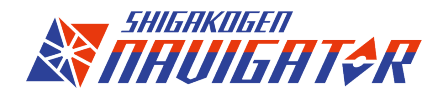

**目次**

- SHIGAKOGEN NAVIGATORって? 3
- SHIGAKOGEN NAVIGATORを使ってみよう! 4
- 基本画面の解説 ろんじょう しょうしょう ちょうしょう ちょうしょう
- マップの見方(リフト・コース情報) 6
- マップの見方(スキー場・施設情報) フンコン ファンプの見方(スキー場・施設情報)
- 経路検索(ルート案内)をしてみよう タイタン しゅうしょう
- 経路検索(ルート案内)を使いこなそう タンタン タンタン りょう

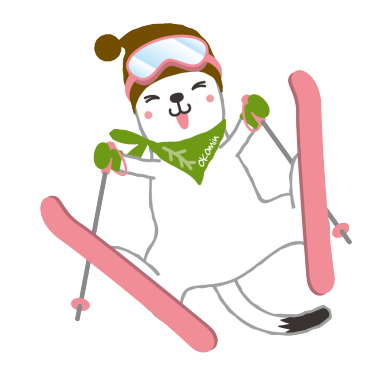

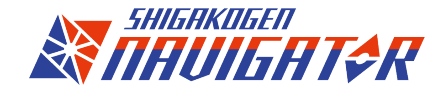

## **SHIGAKOGEN NAVIGATORって?**

**主な機能の一部をご紹介します。**

## **〇目的地へのルート案内**

出発地と目的地をつなげば最適なルートでご案内。

設定できる目的地(出発地)は以下の通りです。

・スキー場、コース、リフト

・施設( 宿泊、レストラン、温泉、ショップ、ビュースポット)※今後拡充予定

※移動はリフト・コース・徒歩がメインとなります(オプションでバス移動なども含める等可能)

## **〇スキー場・リフト・コースの運営状況+コンディションの表示**

マップ上から営業しているスキー場(リフト、コース)の状況や積雪量、気温などコンディションを確認できます。 志賀高原へ出かける前や他のスキー場へ移動する際にチェック!

## **〇施設情報の掲載**

志賀高原内にある宿泊施設、レストラン、温泉、ショップ、ビュースポットなどの情報を多数掲載しています。

※機能は今後拡充予定です。随時アナウンスしてまいりますのでどうぞご期待ください。

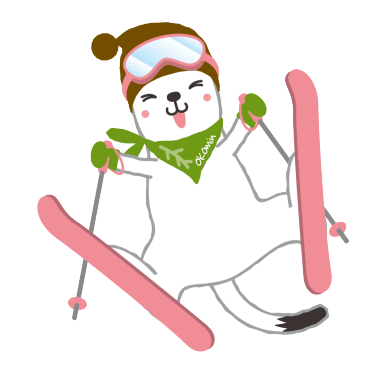

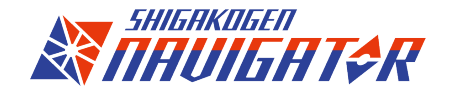

# **SHIGAKOGEN NAVIGATORを使ってみよう!**

以下URLよりSHIGAKOGEN NAVIGATORへアクセスをします

## **日本語**

[https://skg.jcld.jp/app/shigakogen\\_navigator/#/](https://skg.jcld.jp/app/shigakogen_navigator/#/)

### **ENGLISH**

[https://skg.jcld.jp/app/shigakogen\\_navigator/#/en](https://skg.jcld.jp/app/shigakogen_navigator/#/en)

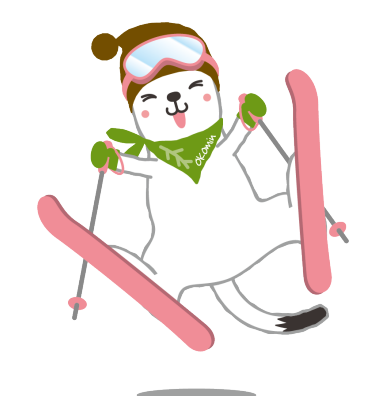

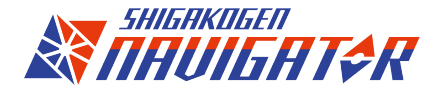

**基本画面の解説**

## SHIGAKOGEN NAVIGATOR 基本画面はメインとなるマップを中心に各メニューから操作を行います

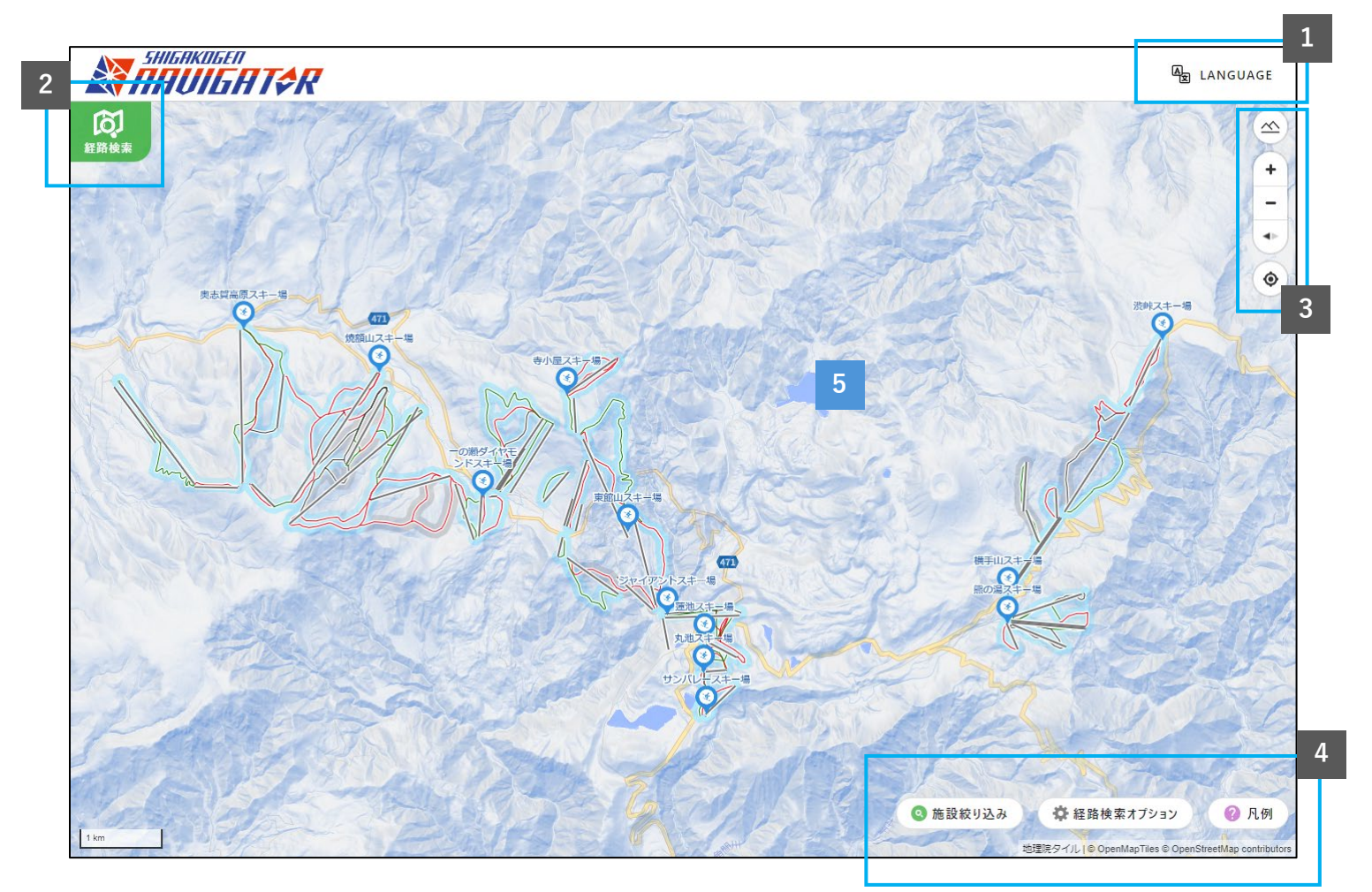

**①言語選択** 日本語/英語の切り替え

### **②経路検索ウィンドウ表示ボタン**

経路検索ウィンドウを表示

### **③マップ調整エリア**

マップ拡大縮小、表示方式(俯瞰/真上)等の調整

### **④オプション**

施設の絞り込み、経路検索や凡例など経路検索等に係る オプション項目

#### **⑤マップ**

志賀高原にあるスキー場やコース、リフト、施設を ピンで表示リフトやコースはレベルや運営状況を リアルタイム\*1に反映します。

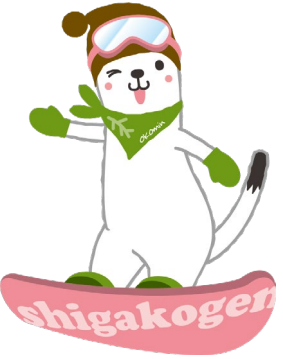

※1. なるべく即時性を持たせるようにしておりますが、SHIGAKOGEN NAVIGATORと実際のゲレンデコンディションに差異がある場合もございます。 ※画面はPC版です。スマートフォン版などでも画面の操作方法は共通です。以降もPC版をベースに開設いたします。

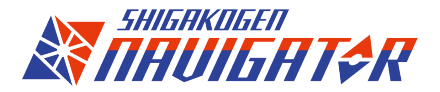

# **マップの見方(リフト・コース情報)**

マップに描画されているリフト・コース情報の見方をご案内します。

## **①リフト情報の見方**

リフト線には以下のアイコンでどのようなタイプか、またアイコンの色で現在の 運行状況を表しています。

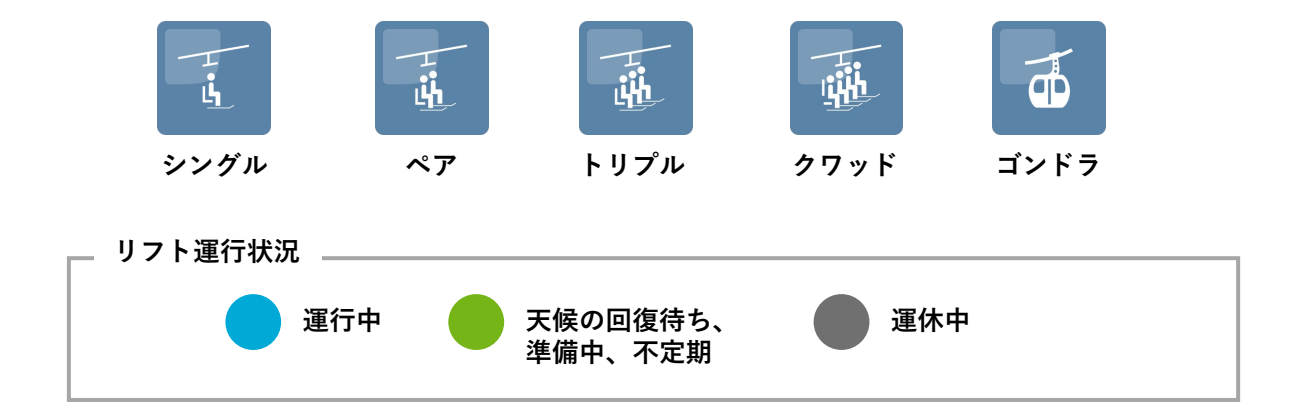

## **②コース情報の見方**

コースのレベルに合わせて主線を色分け、自分のレベルに合わせて滑走コースを 組み立てられます。またコースの背景色でゲレンデのコンディションを表してい ます。

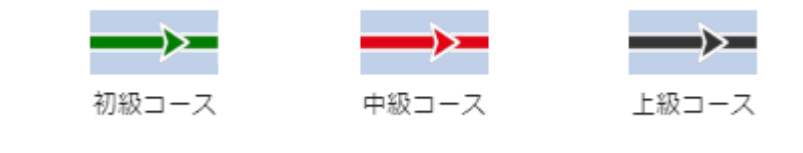

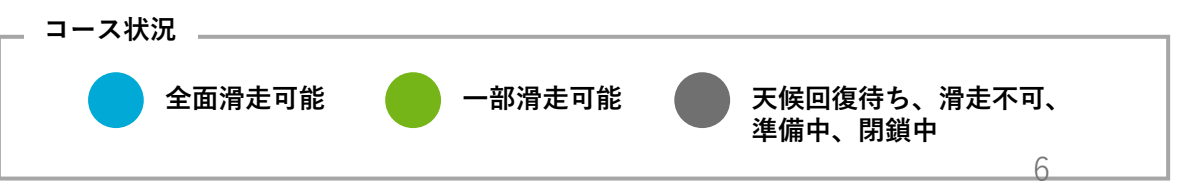

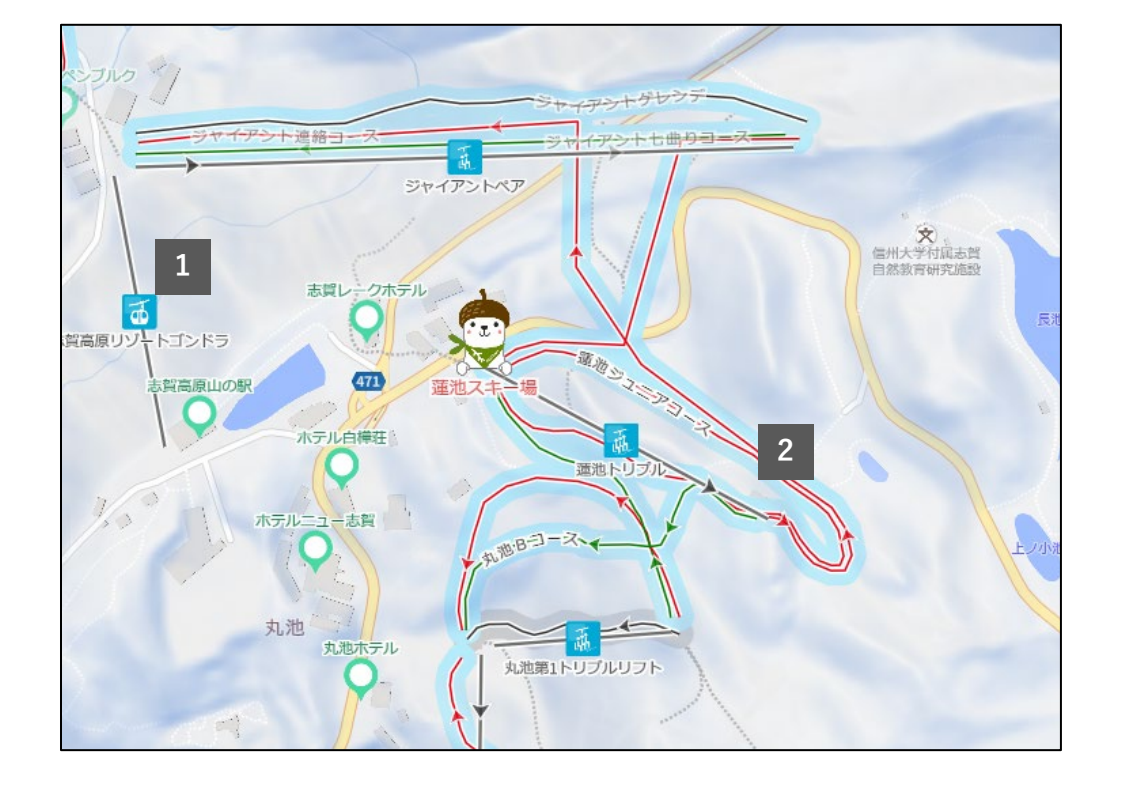

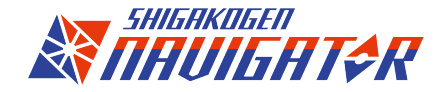

## **マップの見方(スキー場・施設情報)**

マップ上にあるスキー場や各施設、ビュースポットのピンはクリックすることで詳細の確認が可能です。

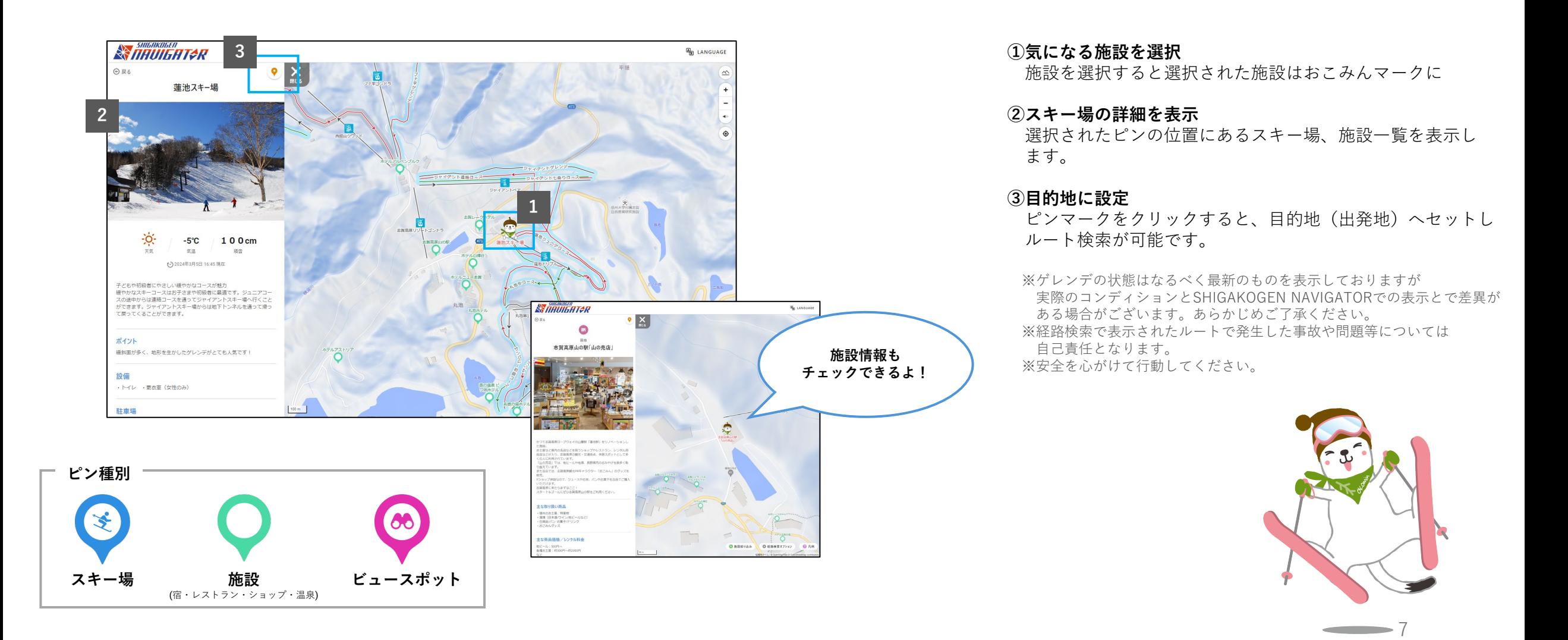

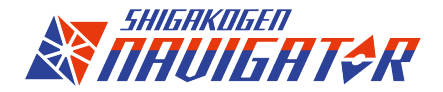

# **経路検索(ルート案内)をしてみよう**

簡単3ステップで!さぁ広大な志賀高原のフィールドへ出かけよう!

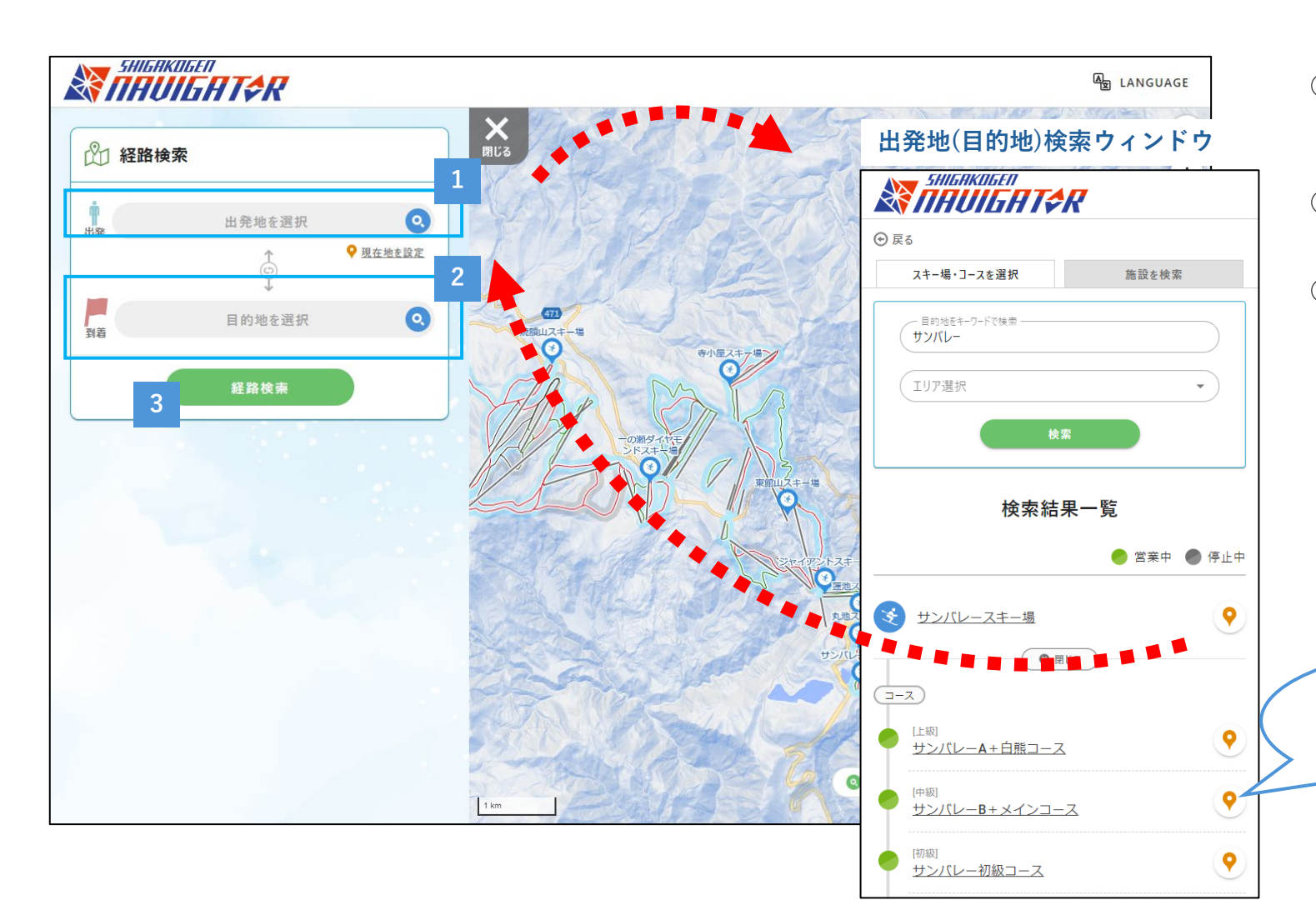

**①出発地を選択** 現在地を出発地に設定したり、 スキー場・施設検索ウィンドウから出発地を選択しよう

## **②目的地を選択**

出発地と同様に目的地を選択してね

#### **③経路検索ボタンを押す**

出発地と目的地を選択したら経路検索ボタン押すと 目的地までのルートが表示されるよ

※ルートは複数表示される場合があります。 ※リフトの運行状況などからルートが表示されない可能性があります。 ※目的地案内で表示されたルートは突発的な災害等により実際には通行 等ができない場合があります。 ※経路検索で表示されたルートで発生した事故や問題等については 自己責任となります。 ※安全を心がけて行動してください。

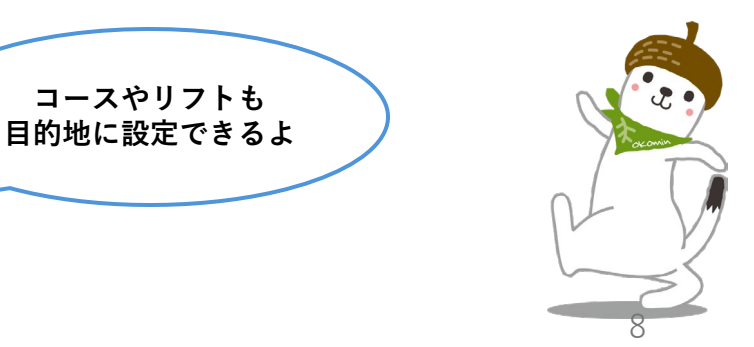

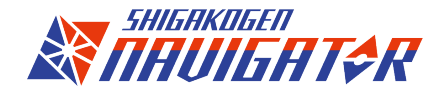

# **経路検索(ルート案内)を使いこなそう**

経路検索オプションで条件を変更してルート案内が可能です。

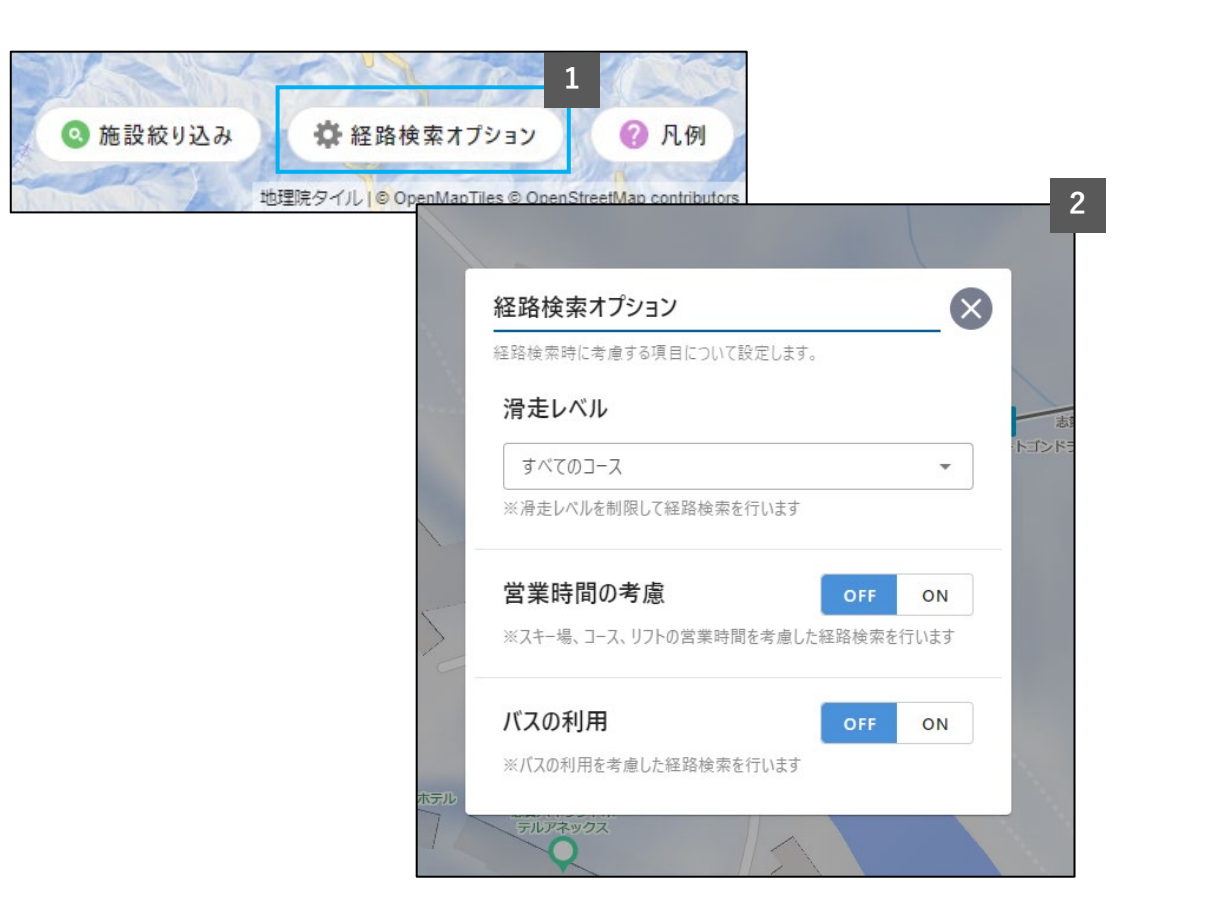

### **①画面右下経路検索オプションを押す**

画面右下にある経路検索オプションを押すと オプション項目が表示されます

### **②経路検索オプション**

#### ー滑走レベル

ご自身の滑走レベルを入力すると コースの難易度と照らし合わせルート案内を行います。 ※ルートの都合上設定に沿えない場合がございます。

#### ー営業時間の考慮

スキー場、コース、リフトの営業時間を考慮して ルート検索を実施します。

### ーバスの利用

バスをルート案内に含めるかを考慮します。 ※デフォルトはOFFになっております

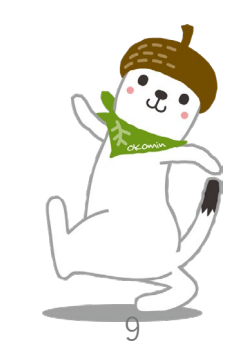